## Create a Service Request

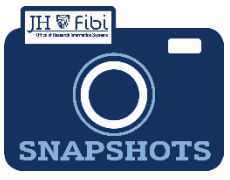

## Modification of an Unfunded Contract

*How do I create a Service Request for an Unfunded Contract Revision?*

❖ Modification of a Funded Contract was previously known as Proposal Type - Revision in Coeus. This type of Service Request is only applicable for School of Medicine contracts.

From the Dashboard, click on **Service Request** in the top row.

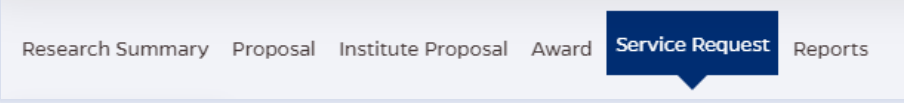

Click on the green **Create New Service Request** button in the upper right corner.

**Create New Service Request** 

The following screen will open:

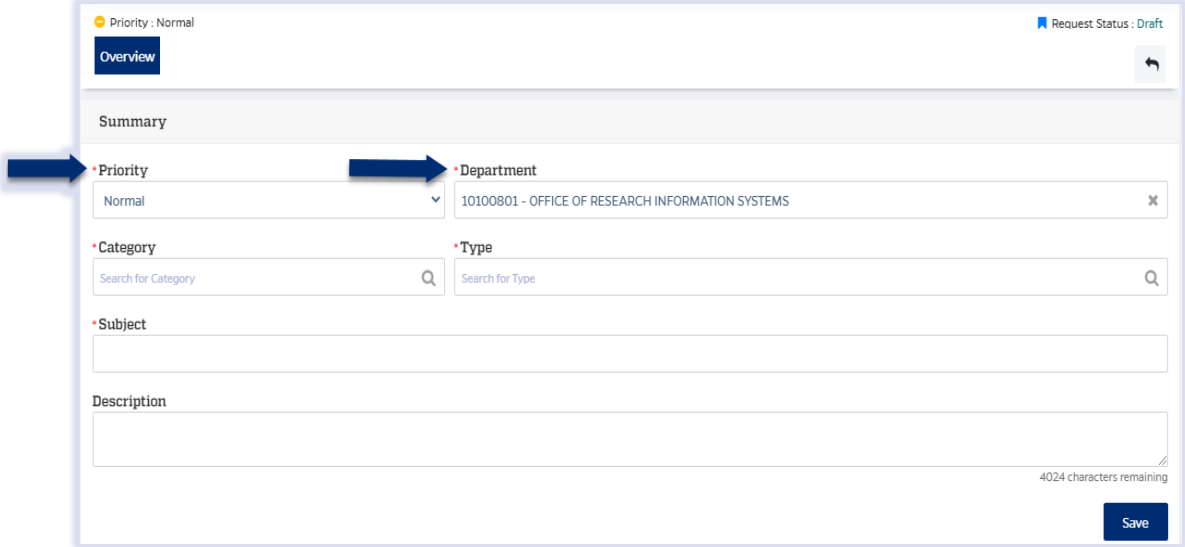

- The **Priority** dropdown menu can be changed if needed to *low* or *high*.
- The **Department** field is also editable, but defaults to the user's primary unit (cost center). To change this field, begin typing the unit name and a dropdown menu with options will open.

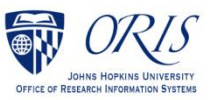

- Choose the **Category Service Request** from the dropdown menu.
- Choose the **Type – Modification of an Unfunded Contract (SOM only)** from the dropdown menu.

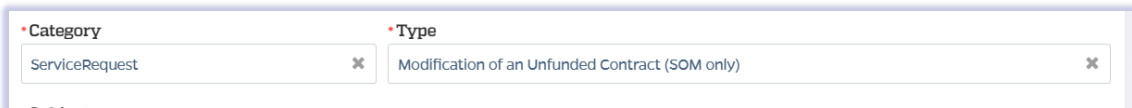

 Complete the Subject line in the **Subject** field. The first section of the Subject is the type of Service Request followed by other identifying information that the user will need to input.

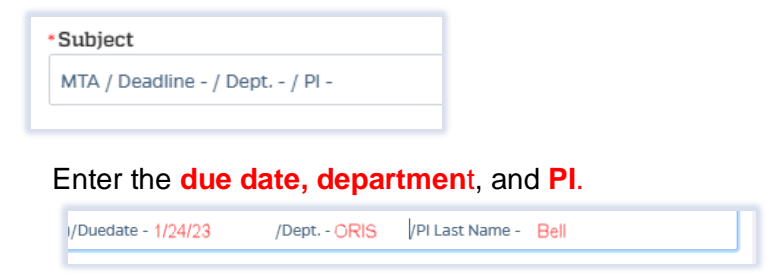

- □ Click on the **Save** button in the bottom right corner. The Service Request has now been started and assigned a system number.
- Click on the **Questionnaire** tab and complete all questions on all questionnaires. Each questionnaire will begin as a **yellow** tab. There may be multiple questionnaires. In the case of Revisions, the PI must complete a Certification as well.

After the questionnaire is completed the tab will change to green.

- Click on the **More Actions** button in the upper right hand corner.  $\ddot{\phantom{a}}$
- Click on **Print Service Request.**

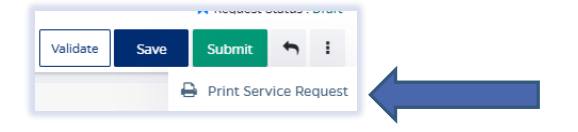

- Choose **Fillable\_ModificationofanUnfundedContractSOMonly** from the list in the dropdown and then click on **Print**.
- $\Box$  Send the fillable form to the PI to be completed and signed.
- $\Box$  Complete all Questionnaire tabs according to the PIs provided answers.
- $\Box$  Upload the signed fillable form to the Service Request where the PI Certification is requested.

If additional information or attachments need to be added:

Click on the **Comments** tab.

The following files under 50 MB are supported: pdf, doc, docx, csv, xml, ppt, pptx, txt, xls, xlsx, zip, json, xlsm, jpg, msg.

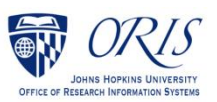

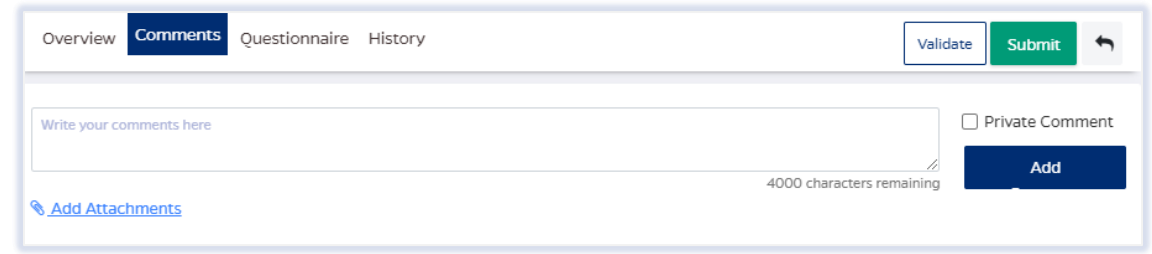

- Click on the **Validate** button in the upper right corner to determine if further action is required. Fix any errors and evaluate if any warnings require changes. A Service Request can be submitted with warnings, but all errors that display must be fixed before Fibi will be able to route the Service Request for approval.
- Click on the **Submit** button when ready to submit.

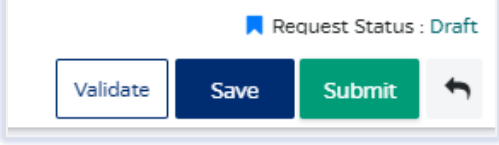

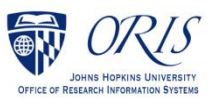